## بالثار الخلائ

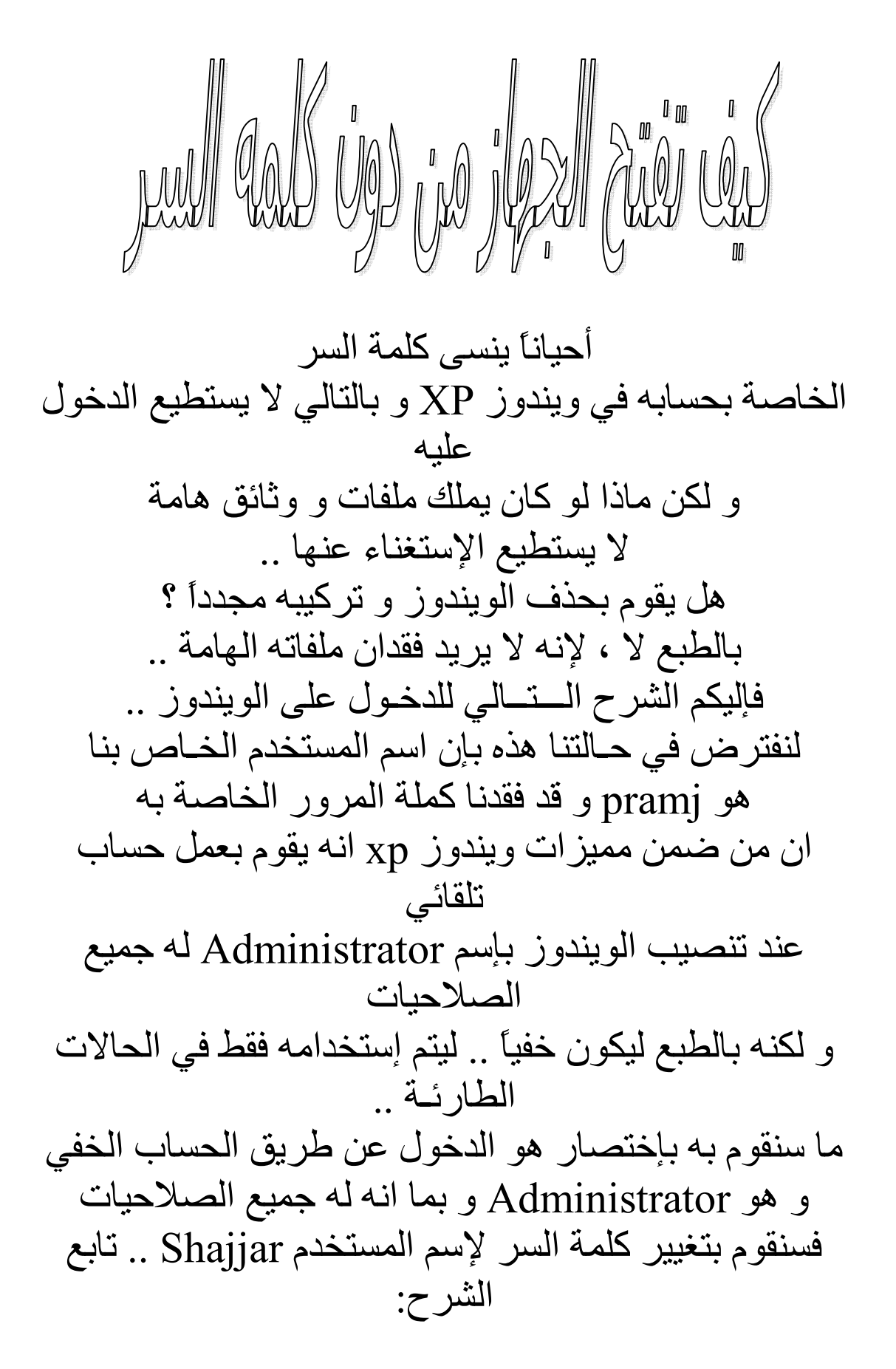

- أولاً نقــوم بعمل إعادة تشغیل للجھــاز ' Restart ' . -٢ قبل ان یتم تشغیل الجھاز و بالتحدید عن ظھور الشاشة السوداء التي یتم فیھا تحمیل ملفات الویندوز نكرر الضعط على زر 8F من لوحــة المفاتیح .. -٣ ستظھر لنا الآن شاشة سوداء أخرى تحتوي على خيارات من ضمنهـا Start Windows Normally Safe Mode و نقوم نحن بإختیار Mode Safe و ذلك من خلال انزال الإختیار لھ من لوحة المفاتیح ، ثم نضغط Enter .. -٤ سیبدأ الویندوز الآن بالإقلاع و ستظھر لك نافذة المستخدمین .. ستلاحظ وجود أسم مستخدم جدید مع المستخدمین و ھو Administrator .. قم بإختیاره .. و سیدخل إلى الویندوز بشكل طبیعي من دون طلب أي كلمة سر .. -٥ قم الآن بالتوجھ إلى Panel Control ثم إلى Accouts User .. ستظھر لك الآن حسابات المستخدمین بالقائمـة -٦ قم بإختیار أسم المستخدمpramj .. ستظھر لك عدة خیارات .. اختر منھا Password Change .. -٧ قم الآن فقط بوضع كلمة السر الجدیدة .. لمستخدمنا الأصلي .. فقط و من دون أن یطلب منا الكلمة القدیمـة !

٨ - قم بعمل إعادة تشغیل للجھاز .. ثم ادخل بشكل طبیعي بالمستخدم الأصلي pramj و بكلمة السر الجدیدة التي حددتھا ! ملاحظات : - عند عمل الویندوز في حالة Mode Safe ستلاحظ بإن ألوان الكمبیوتر مختلھ و ھناك بعض الاشیاء الغیر عادیة في الویندوز و ھذا شيء طبیعي .. لإنھ الویندوز في ھذه الحالة یعمل بأقل الموارد المتاحة .. عند التشغیل مرة أخرى سیعود كل شيء كما كان ! - في حالة عدم نجاح الطریقة السابقة و عندما یطلب منك كلمة مرور للمستخدم Administrator فھذا یعني ان احداً ما قد قام بالعبث في ھذا المستخدم .. لإن الویندوز دائمـاً لا یقوم بوضع أي كلمة سر للمستخدم ھذا !

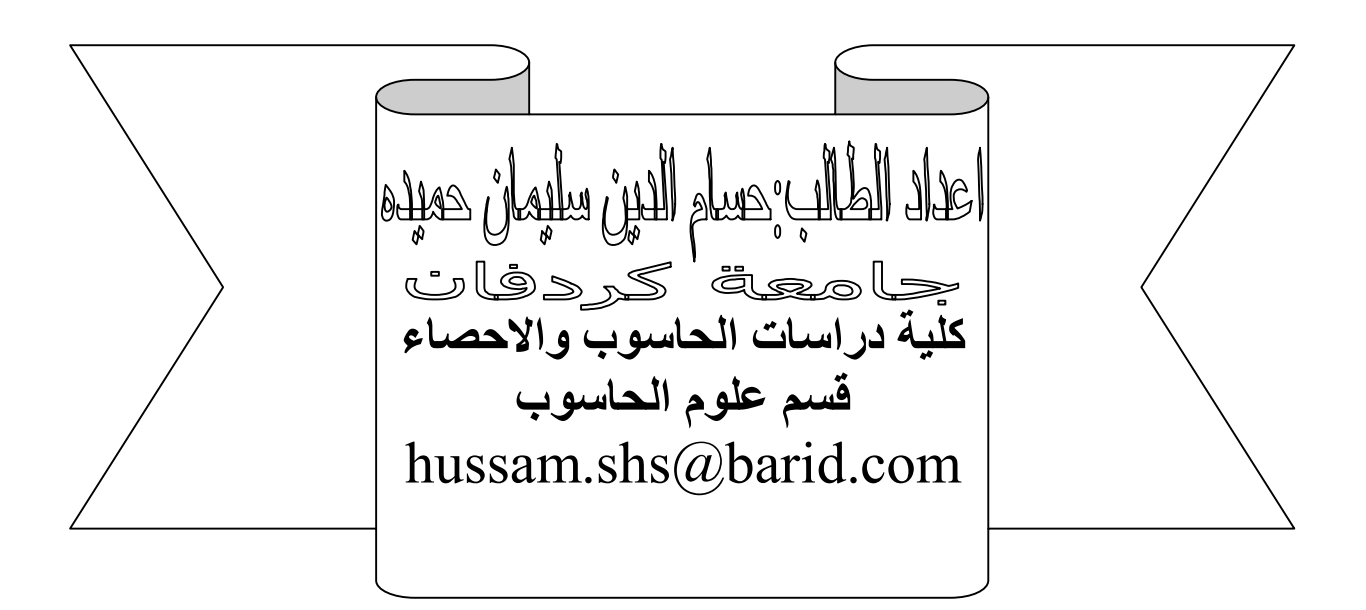